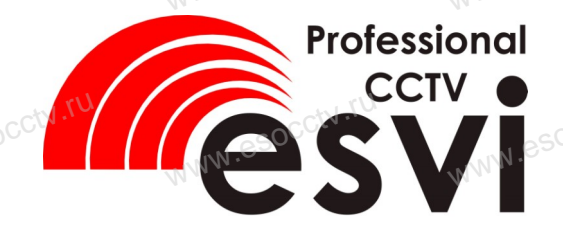

### **IP** камера  $EVC-BP60-SE20-P(BV)$

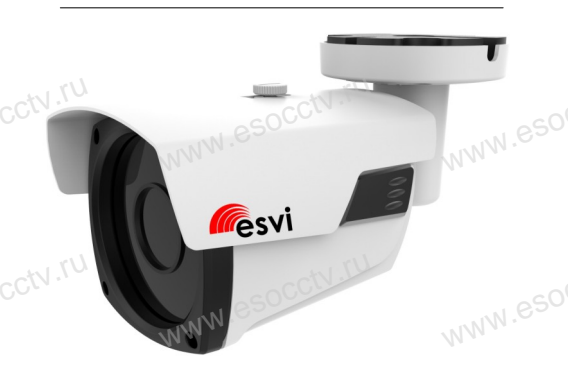

Руководство по быстрой настройке

Благодарим Вас за выбор нашего оборудования. Пожалуйста, перед использованием оборудования внимательно прочитайте данное руководство. Все программное обеспечение, необходимое для работы с оборудованием. Вы можете скачать с сайта esocctv.ru.

# 1 Распаковка устройства

После получения товара, пожалуйста откройте коробку, чтобы проверить внешний вид устройства и комплектацию, сверяясь с нижеприведенным перечнем.

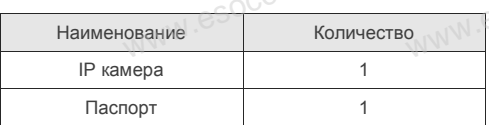

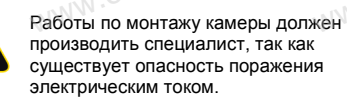

# 2 Примечания к продукту

1 Перед использованием камеры, пожалуйста прочтите это руководство и убедитесь, что блок питания исправен и соответствует требованиям. Проверьте полярность напряжения.

2. Для предотвращения повреждения светочувствительной матрицы не допускайте попадания в объектив прямого яркого света в течение длительного времени.

3. Если объектив загрязнен или запотел, пожалуйста, используйте сухую мягкую ткань, чтобы очистить его

4. Камеру не следует устанавливать под кондиционером, в противном случае высока вероятность попадания конденсата на объектив и как следствие размытое изображение.

5. При установке, ремонте или очистке оборудования, пожалуйста, убедитесь, что питание выключе-HO.

6 Избегайте высокой температуры или близости источников тепла в месте установки камеры, обратите внимание на вентиляцию.

7. Запрещается использовать оборудование в среде сильного магнитного поля и лазерного излучения.

8. Пожалуйста, примите меры по заземлению и защите от молний.

#### Гарантийные обязательства:

Гарантийный срок эксплуатации устройства составляет 36 месяцев со дня отгрузки со склада производителя, но не более 60 месяиев после даты производства (см. на наклейке непосредственно на устройстве).

#### Напоминания:

**MAN. esocctv.ru** 

• Установите устройства защиты от молнии или выключите питание при громе и молнии. • Для захвата видео и фотографий высокого качества, пожалуйста, убедитесь, что сетевое подключение является стабильным и бесперебойным.

ADDED ASOCCIV.

### З Особенности устройства

1. Работа камеры в условиях низкой освещенности. 2. Поддержка управления и мониторинга по сети через

браузер IE.

3. Поддержка двойного потока.

4. Поддержка OSD, настройка цвета, яркости,

насышенности и масштаба.

5. Поддержка передачи видео в режиме реального времени, обнаружение движения, зоны приватности

(маскировка).

6. Поддержка удаленного мониторинга.

протокола ONVIF 2.4.

7. Поддержка сетевой платформы Р2Р.

# 4 Характеристики

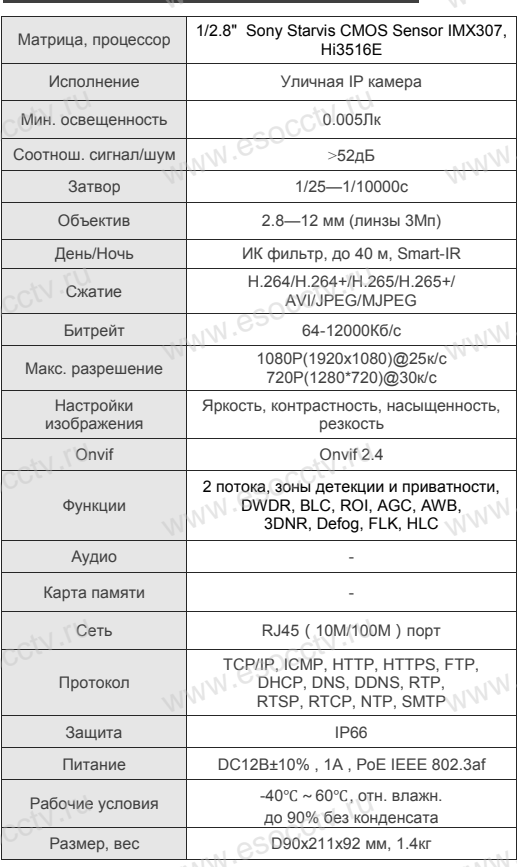

**ANAL ASOCCIV.TL** 

## 5 Структура камеры

Приведенная ниже иллюстрация используется в качестве примера

#### 1. Входной интерфейс

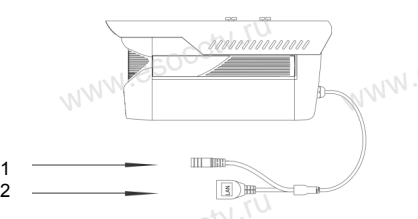

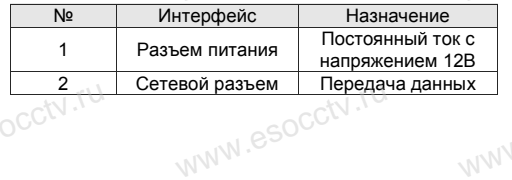

#### 2. Пример схемы соединений

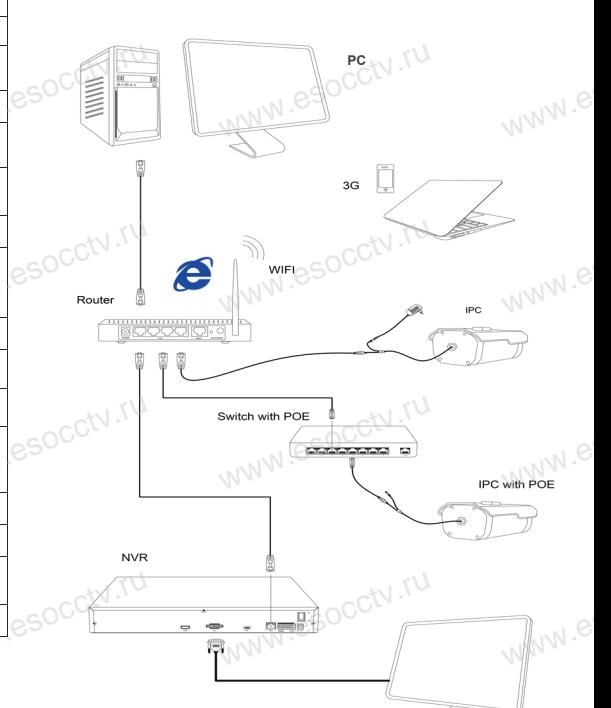

### 6 Руководство по быстрой настройке камеры

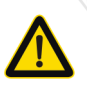

Все программное обеспечение, необходимое для работы с оборудованием, Вы можете скачать с сайта esocctv.ru.

1. Установка программного обеспечения для поиска и настройки оборудования

Установите на компьютер программу IP Search, запустите её. Как показано на картинке:

2. Изменение IP настроек камеры

Убелитесь что IP-камера полключена Нажмите кнопку Search (Поиск) для поиска IP-камеры. найдите в списке нужную вам камеру, щелкните по ней, а затем измените настройки IP. В завершение, нажмите кнопку Modify (Изменить), чтобы подтвердить изменение. Как показано на картинке:

# / Подключение камеры через браузер IE

#### 1. Настройка браузера

Откройте браузер IE, выберите Tool (сервис) → Internet Option (свойства)  $\rightarrow$  Security (безопасность)  $\rightarrow$  Customized Level (другой)  $\rightarrow$  Active X Control (элементы **MWW.esocctV** Active X и модули подключения) и выберите для всех плагинов «Включить».

2. Введите в адресной строке браузера http://192.168.1.168

#### 3. Установка плагина в браузер для управления камерой

Для первого подключения к камере необходимо установить на вашем компьютере плагин ОСХ, при первом обращении к камере возникнет всплывающее окно. нажмите «ОК» и плагин ОСХ будет установлен. Как показано на картинке:

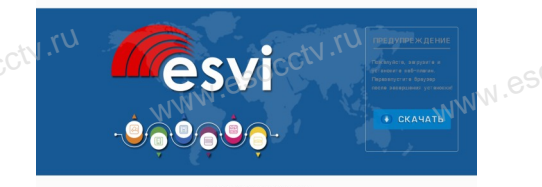

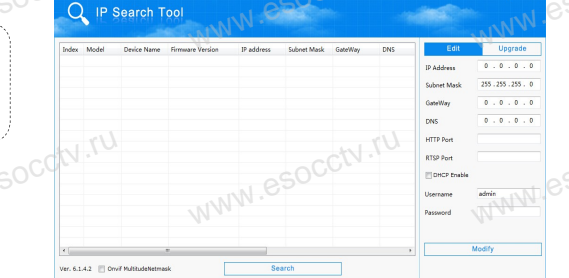

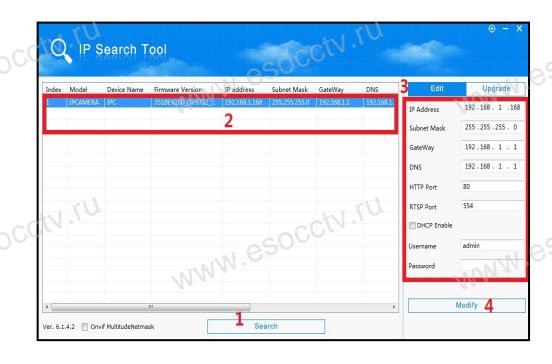

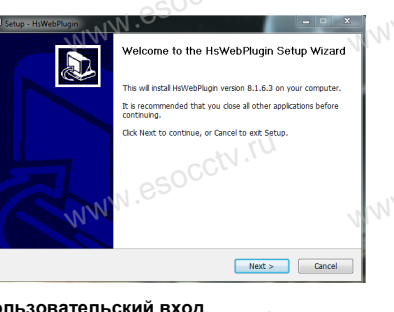

4. Пользовательский вход Обновите страницу в браузере и введите правильное имя пользователя и пароль. По умолчанию имя пользователя и пароль - admin и admin.

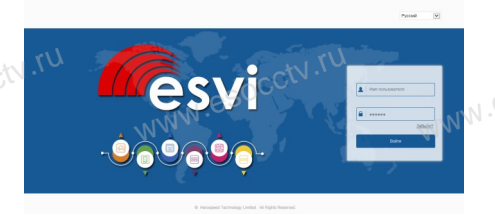

# 8 Подключение к камере с компьютера

1. Установка программного обеспечения iVMS320 для управления оборудованием на компьютер. Установите на компьютер программу iVMS320, запустите

#### её. Как показано на картинке. 2. Добавление устройства.

Запустите программу iVMS320, нажмите «Управление устройствами», выберите устройство, нажмите «Добавить» (пункт 3 или 4). В следующем окне введите логин и пароль от устройства и нажмите «Добавить» (нижняя часть

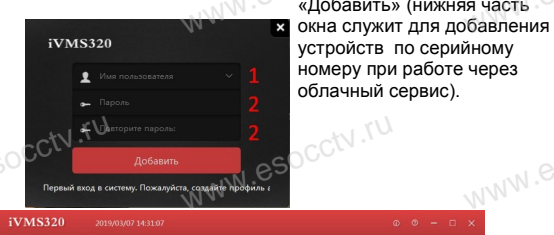

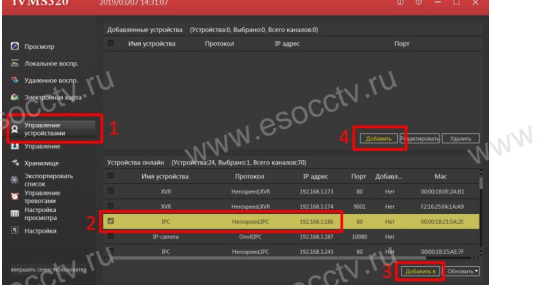

※ Просмотр видео:

Запустите программу iVMS320, введите имя и пароль. нажмите «Просмотр», перетащите мышкой нужную камеру в окно просмотра.

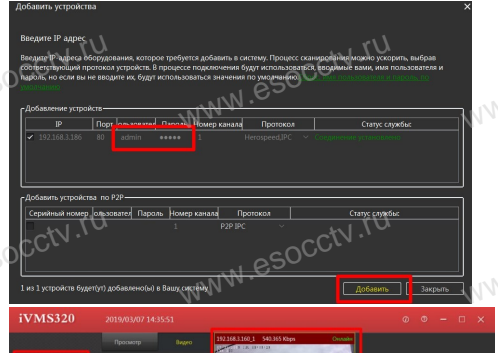

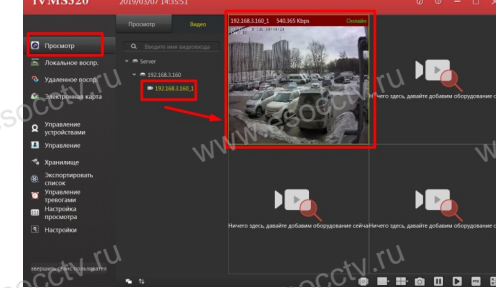

## 9 Подключение с мобильных устройств

**BitVision** 

 $0/0$ 

 $0/0$ 

1. Установка программы мобильного мониторинга

B GoogleMarket (для Android) или в AppStore (для iOS) найдите приложение «BitVision», скачайте и установите его.

#### 2. Добавление устройства

Войдите в главное меню (человечек слева вверху). нажмите Устройства -> плюс слева внизу -> Доб.устройства -> SN добавить. Можно напрямую сканировать QR-код, чтобы подключить устройство или вручную ввести его серийный номер (справа вверху).

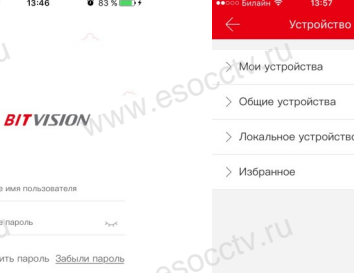

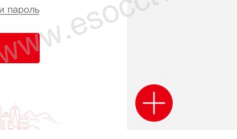

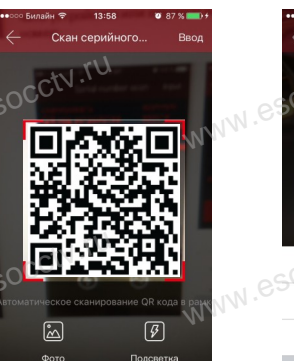

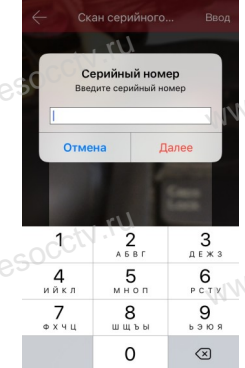